### **[From the CurrIQunet home page, click on "Login"](https://riohondo.curriqunet.com/Account/Logon?ReturnUrl=%2f)**

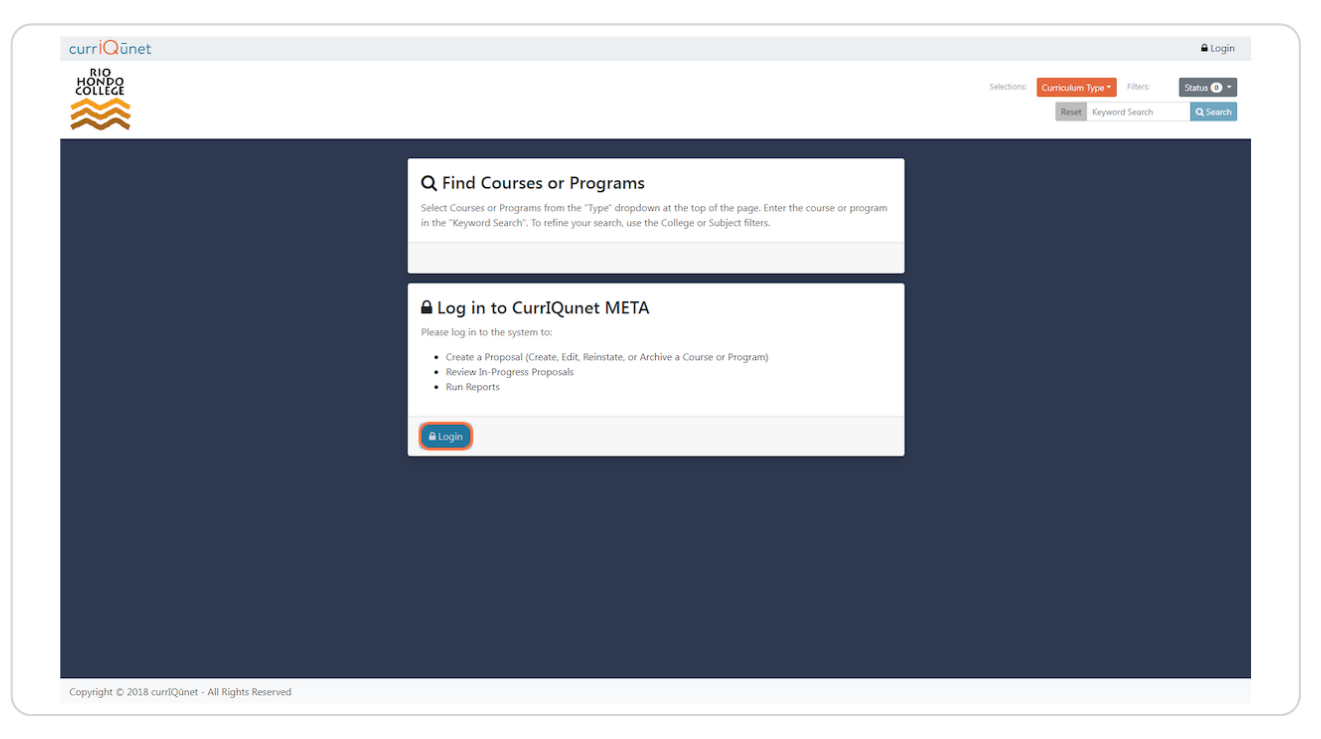

# **Enter login credentials**

**STEP 2**

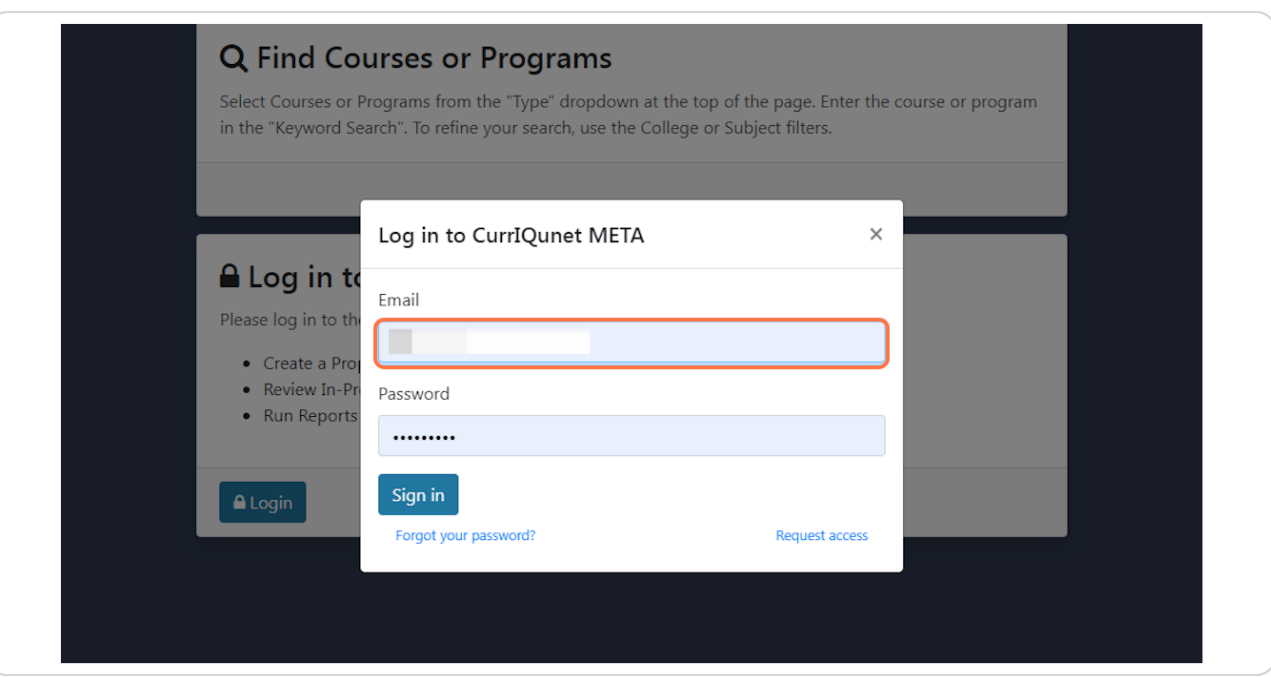

#### **STEP 3**

# **Click on "Sign in" to enter CurrIQunet**

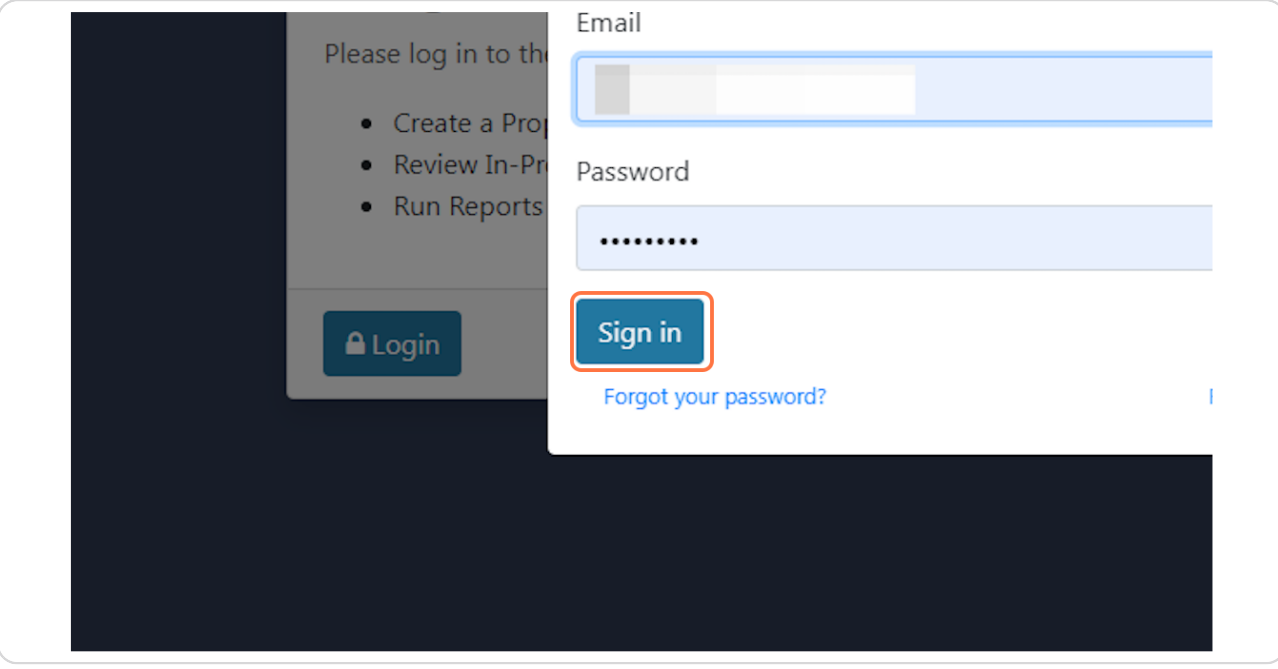

### **[Click on "Create Proposal"](https://riohondo.curriqunet.com/Search)**

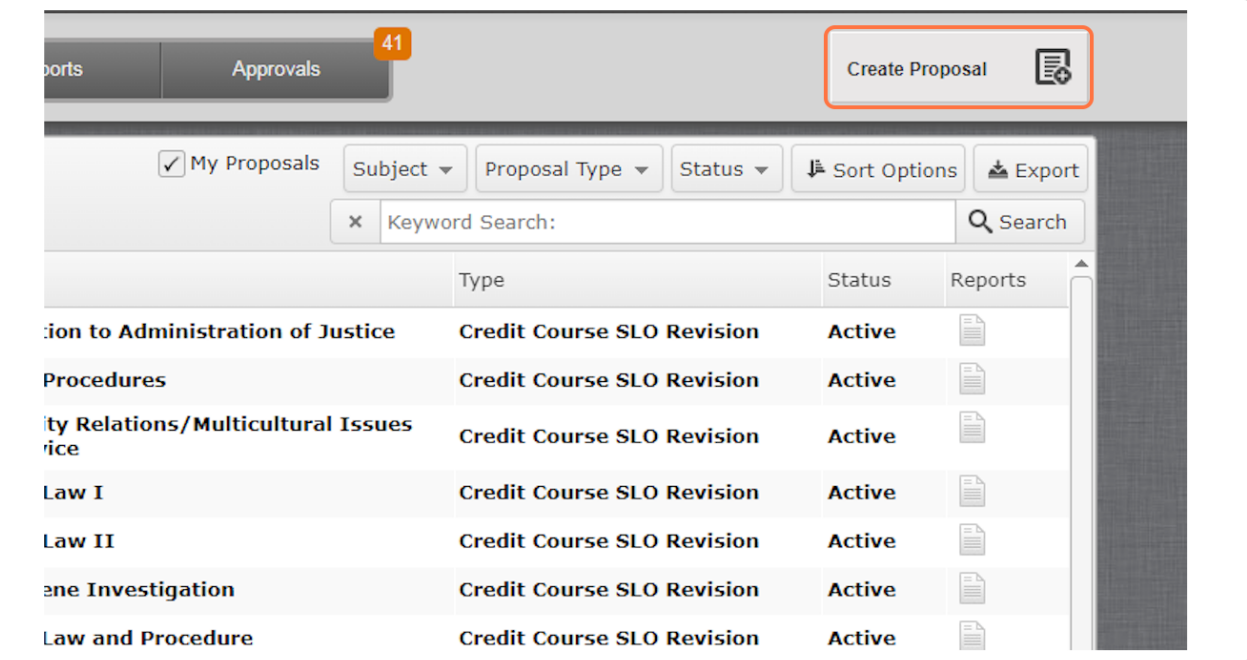

#### **STEP 5**

# **[Expand the pull-down menu from the "down arrow" on the right side](https://riohondo.curriqunet.com/Proposal/ProposalWizard)**

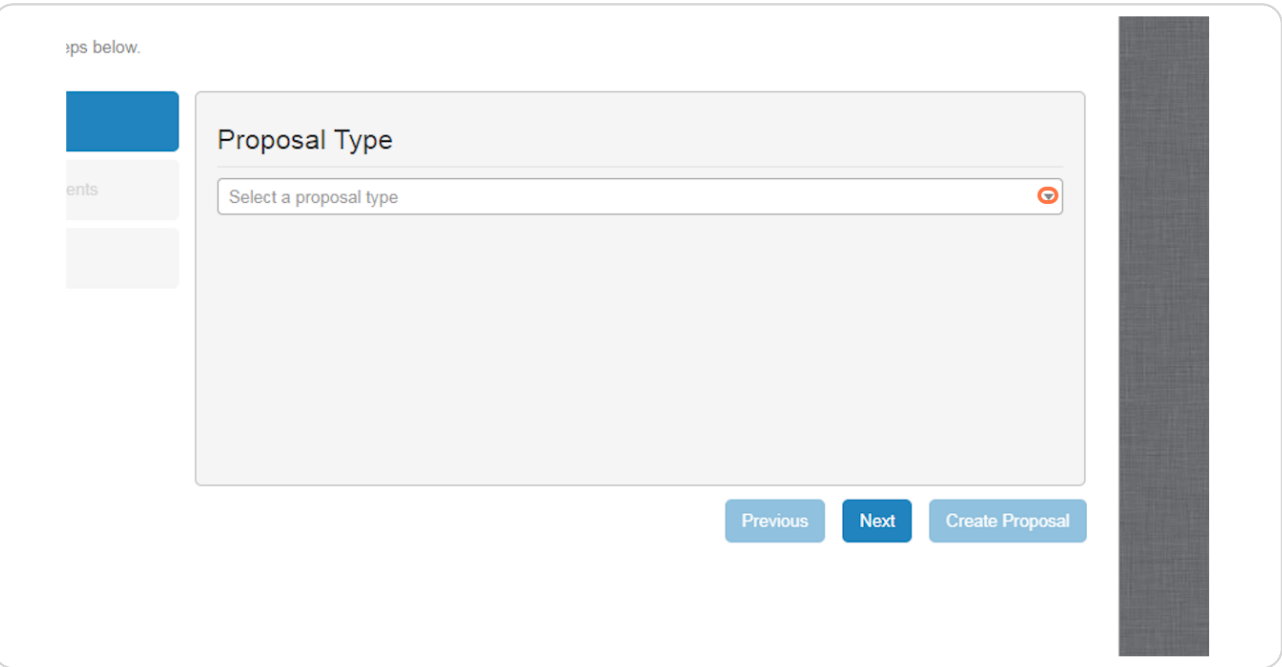

## **Scroll thru and click on "Noncredit" or "Credit Course SLO Revision"**

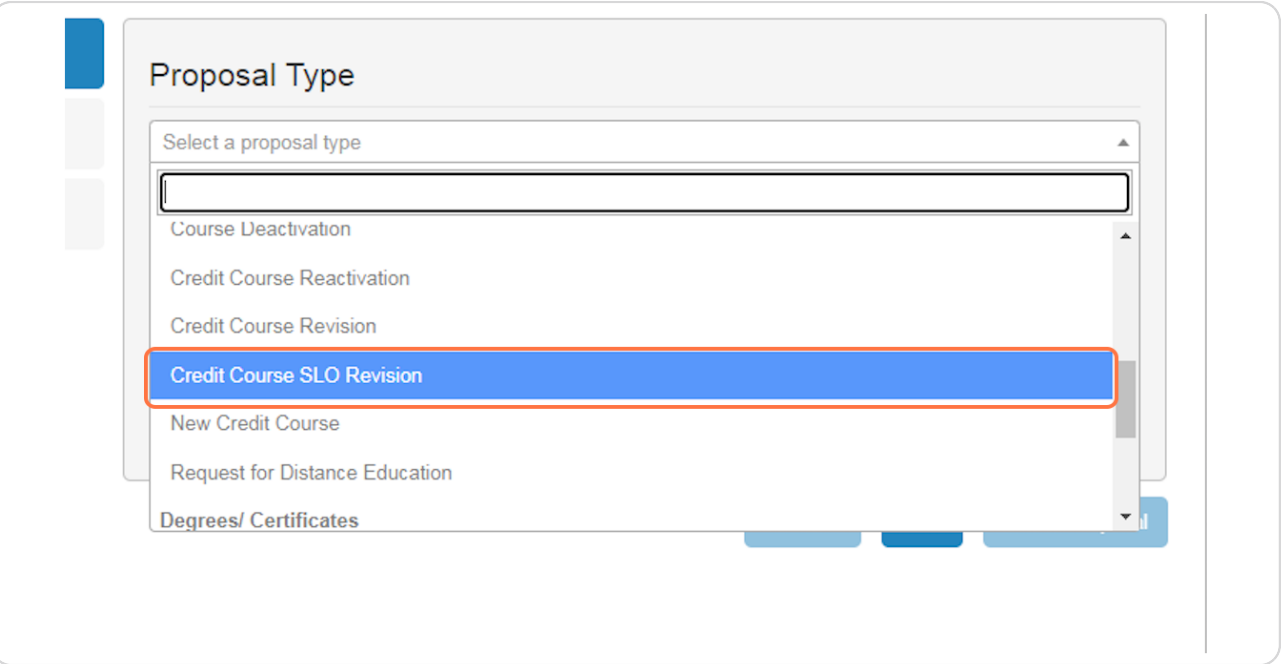

#### **STEP 7**

# Confirm the proposal type and click "Next"

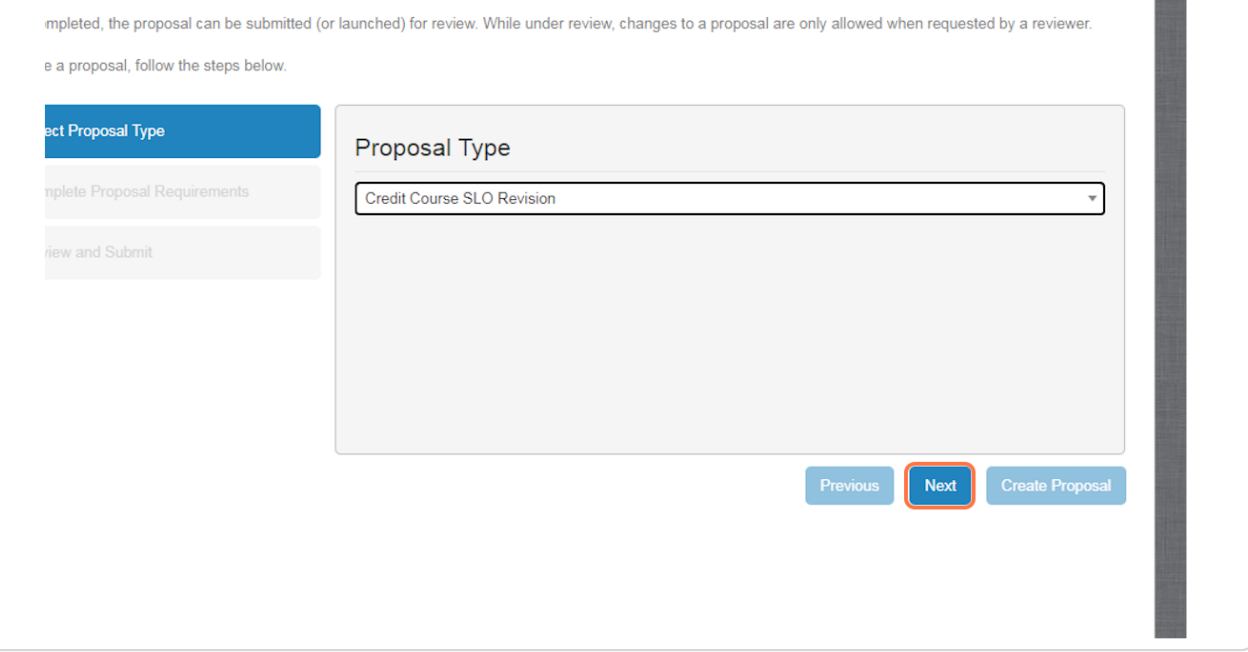

#### STEP<sub>8</sub>

## **Click the "Find Proposal" button**

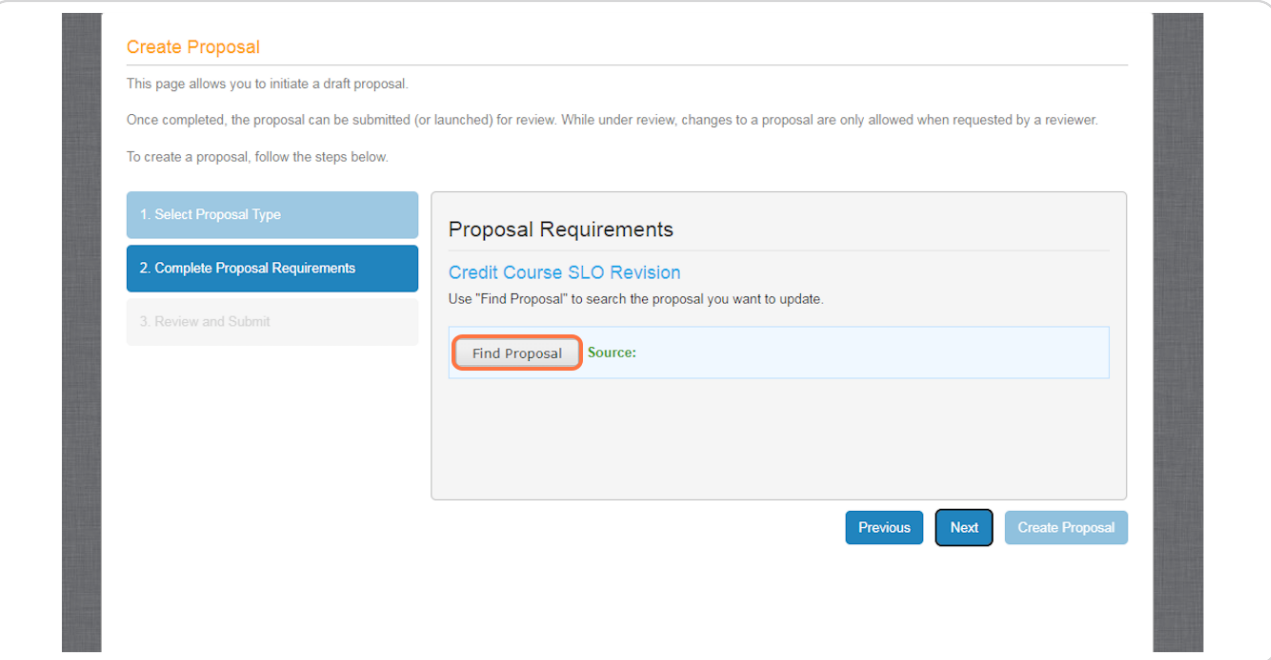

#### STEP<sub>9</sub>

# (If desired,) expand the Subject Filter to view available prefixes

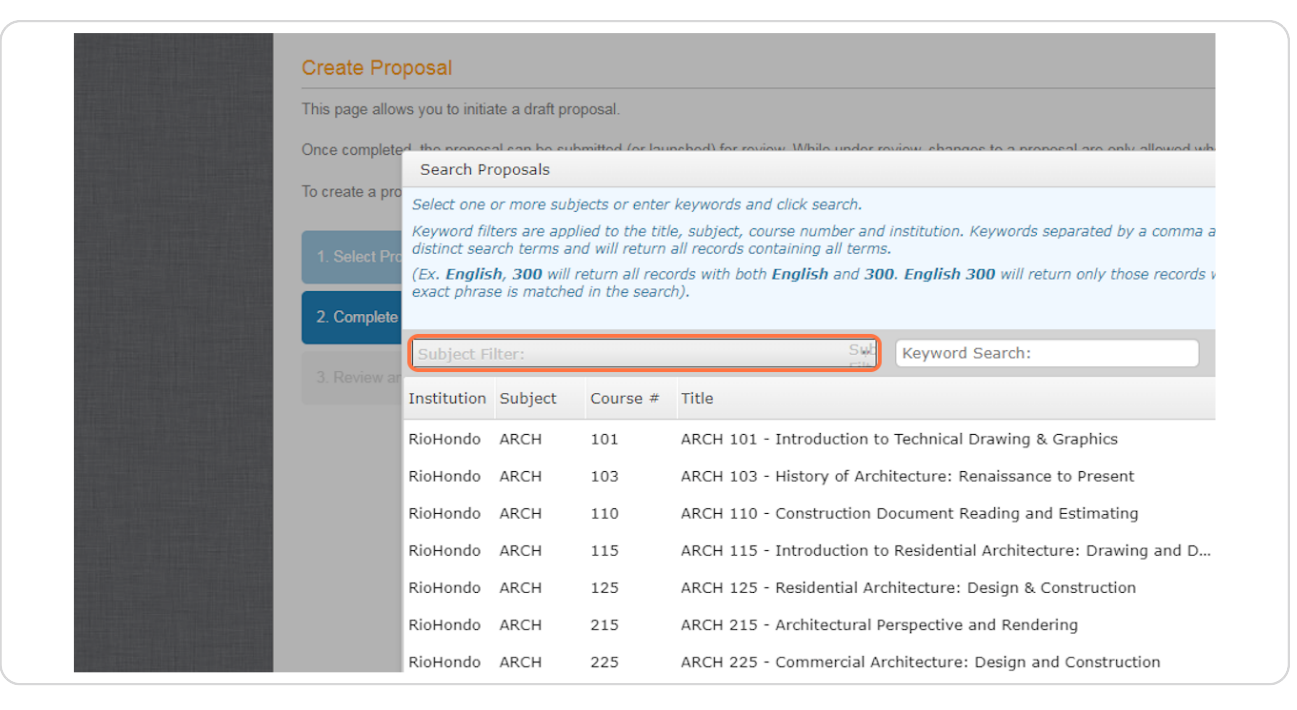

# **STEP 10** Click on the desired prefix(es)

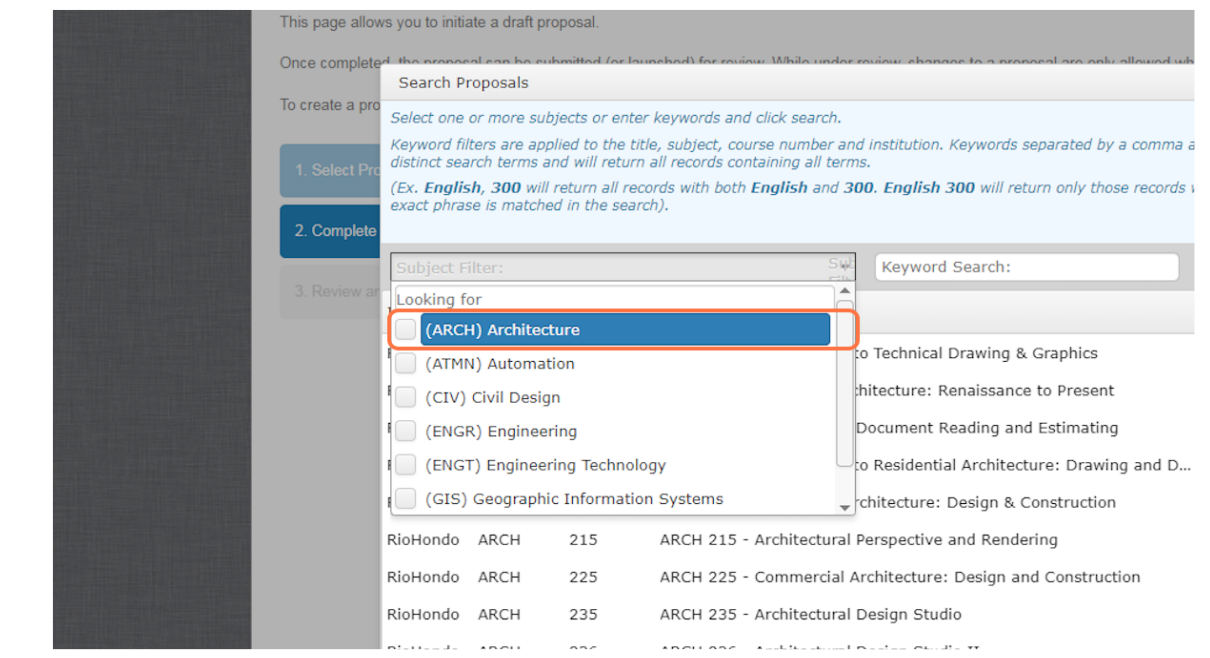

#### **STEP 11**

# Locate the desired course and click on the course title to highlight

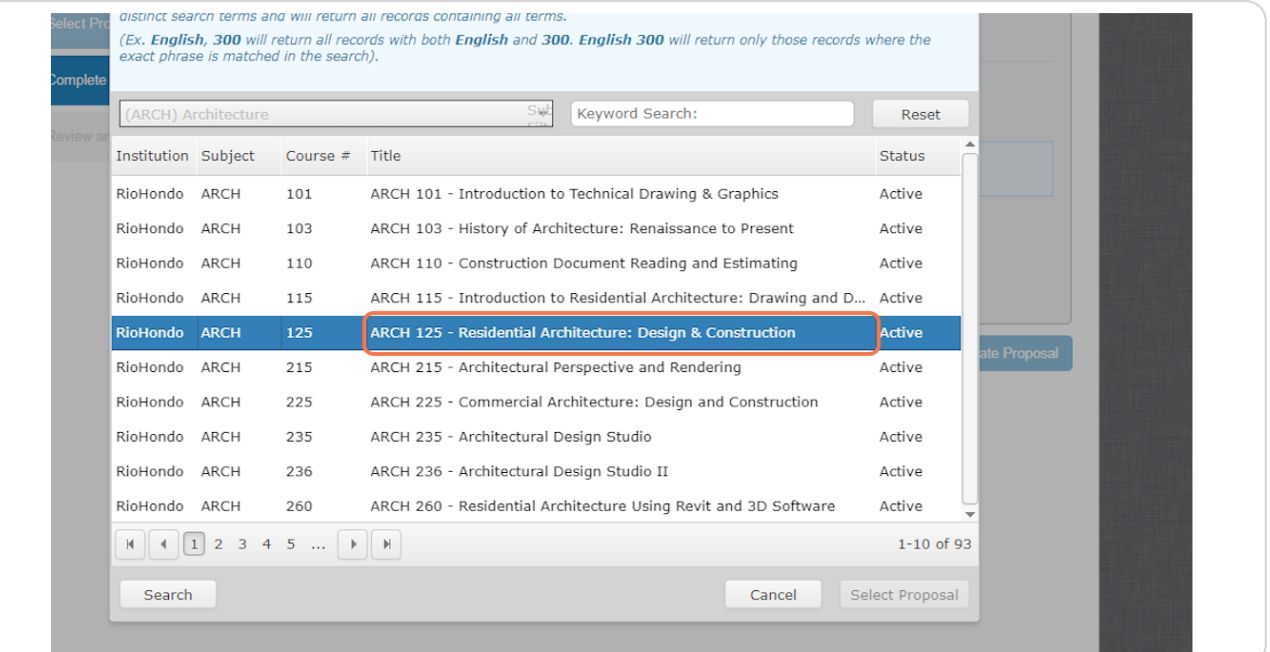

**STEP 12**

# **Click the "Select Proposal" button**

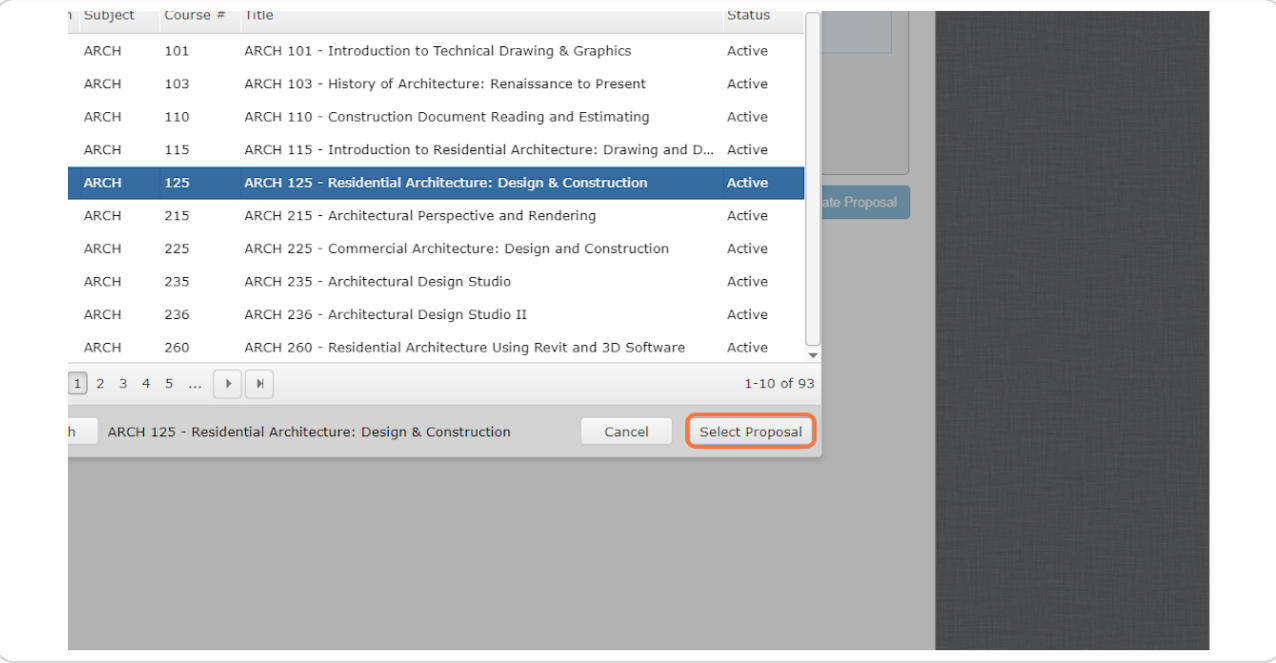

#### **STEP 13**

## **Click "Next"**

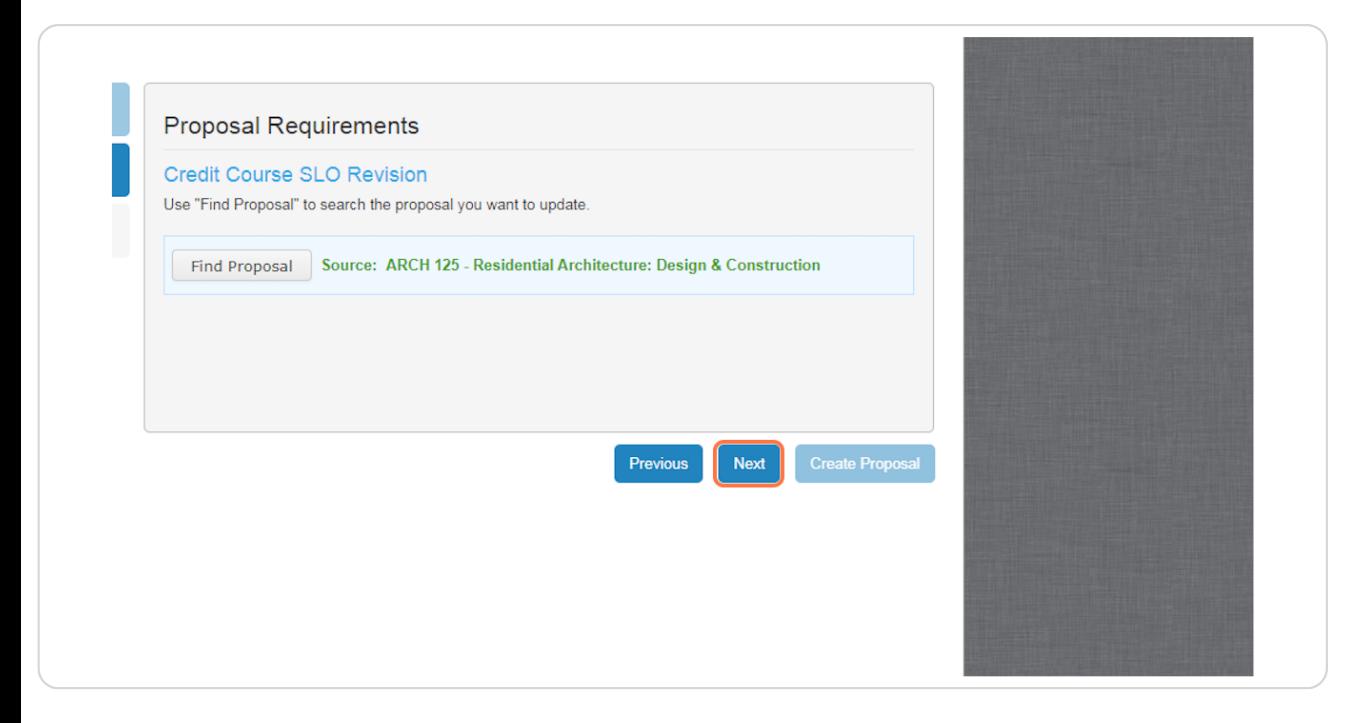

## Confirm correct information and click "Create Proposal" (30+ second wait  **time after this stepj**

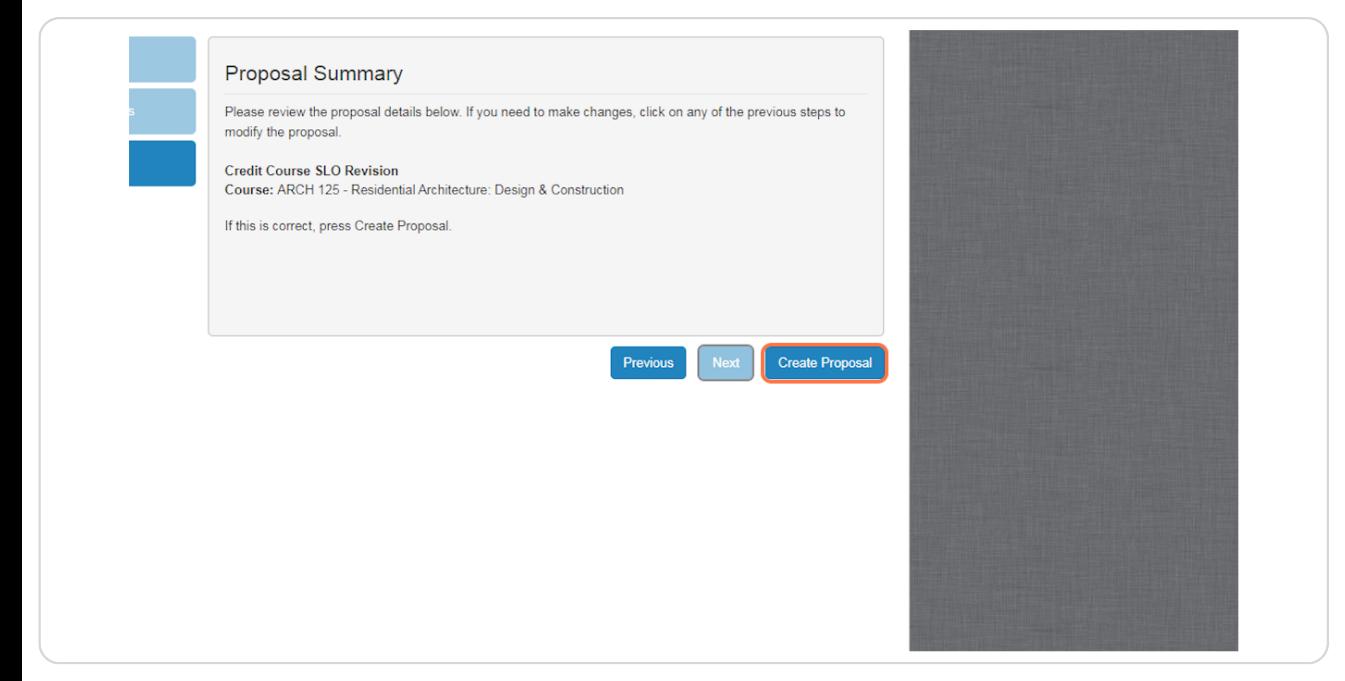

#### **STEP 15**

# **[Expand pull-down list for Catalog Term](https://riohondo.curriqunet.com/Form/Course/Index/6919)**

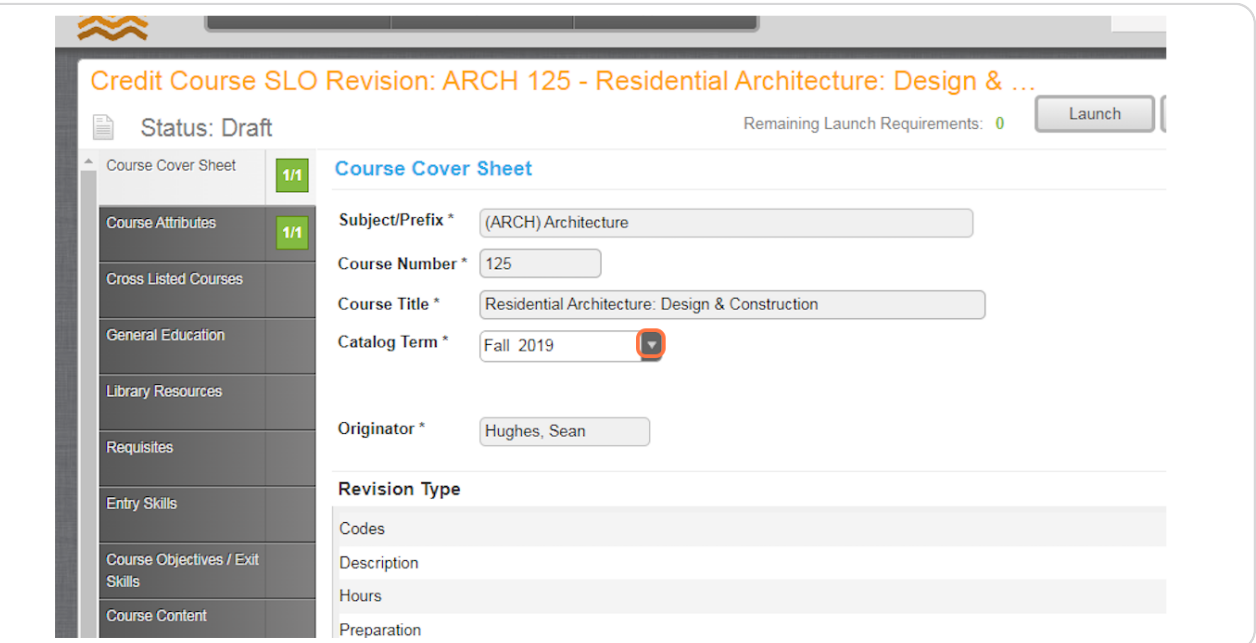

# Select appropriate (future) term - typically the next term to begin

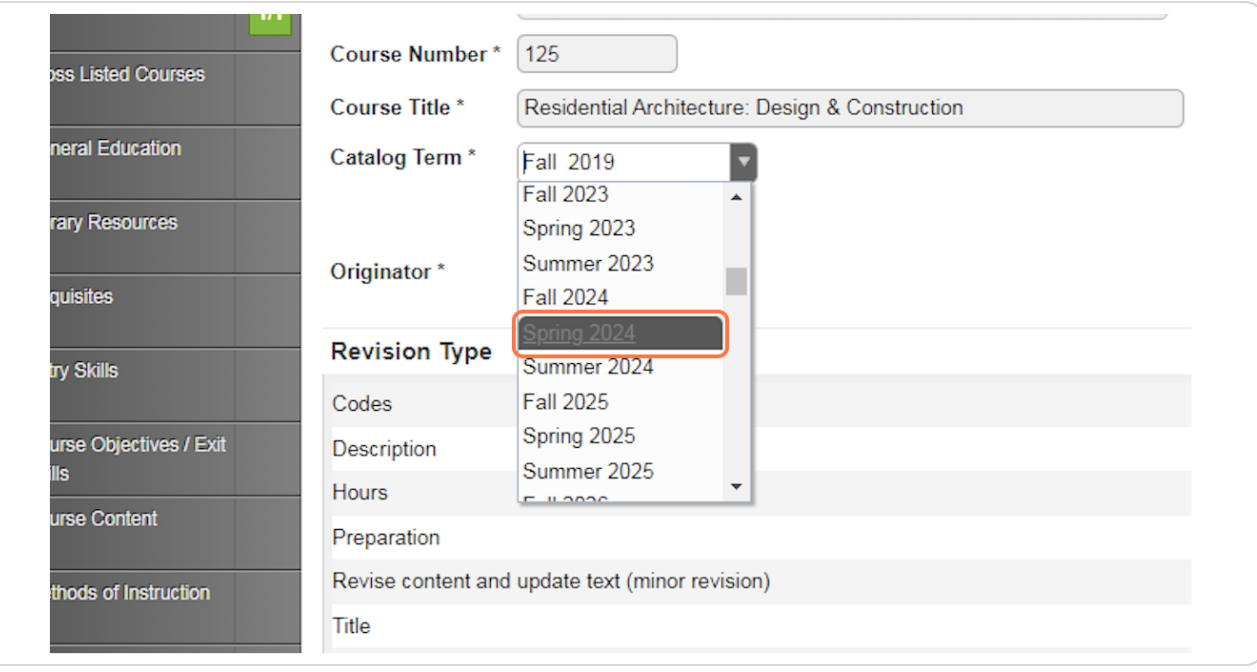

#### **STEP 17**

### **Click "Save"**

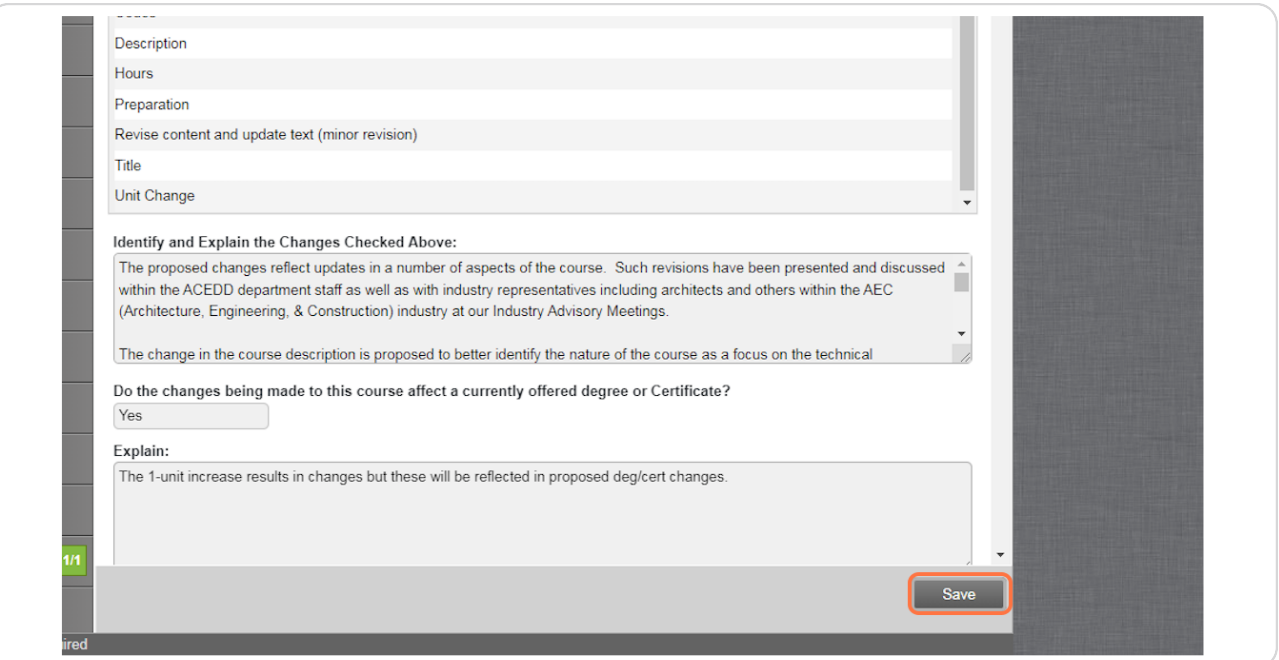

#### **STEP 1b**

### **Click on "Student Learning Outcomes" tab**

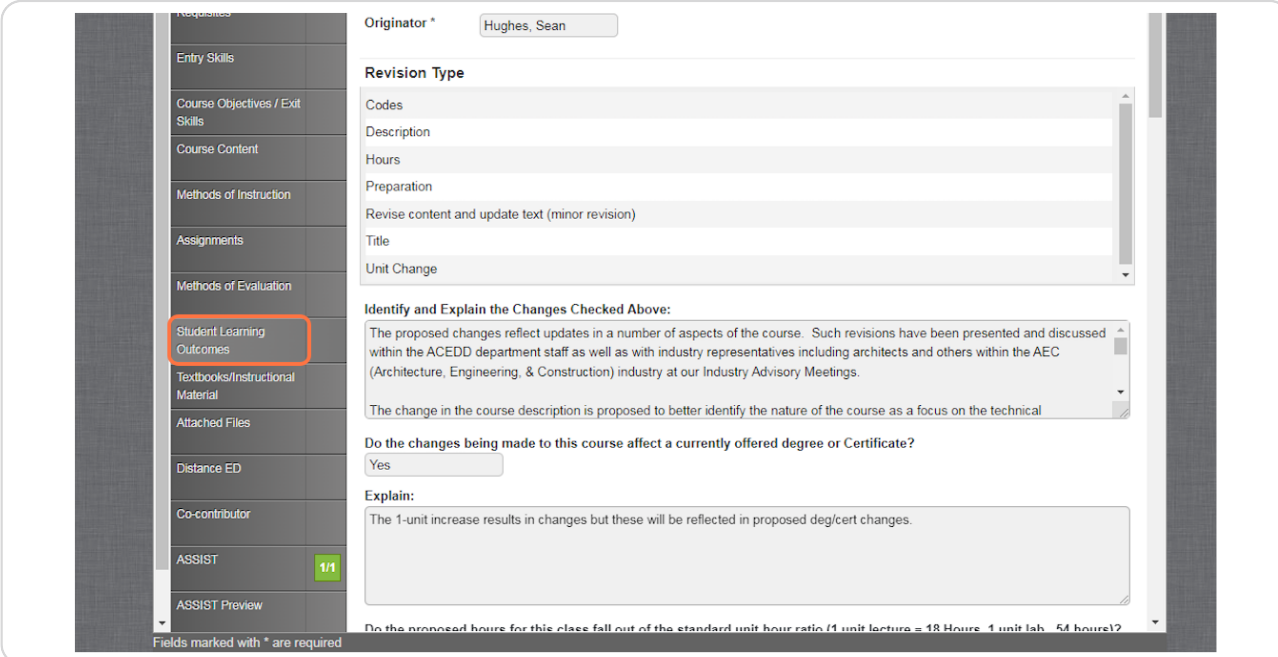

#### **STEP 1(**

### **To view a complete statement, click down arrows to expand text editor**

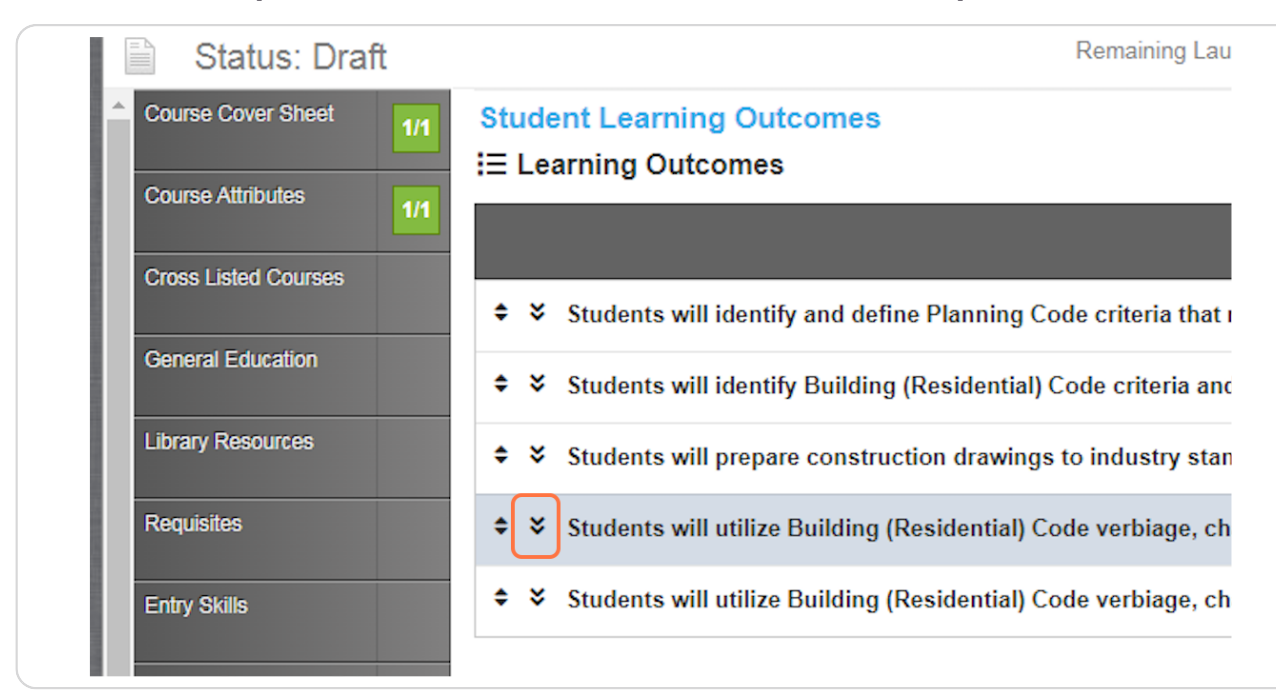

#### **STEP 2+**

# (If desired,) click within editor to add, delete, or modify statement text

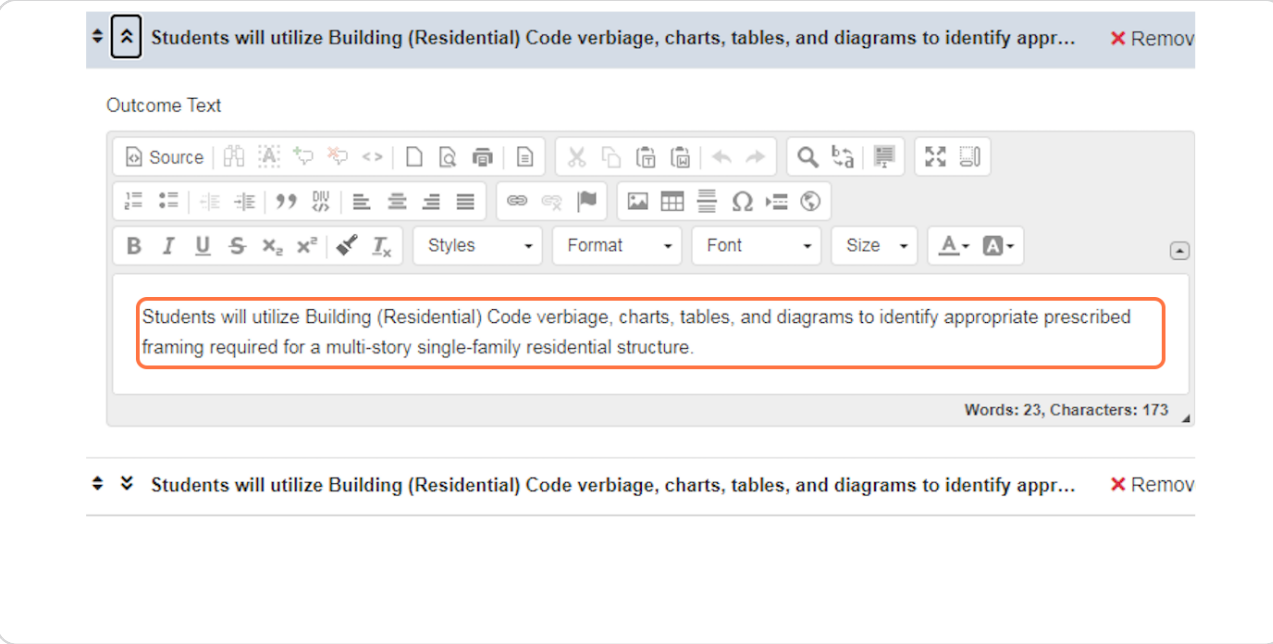

### **STEP 21**

## **)If desired,j To add a new outcomes statement, expand the "Add"** dropdown...

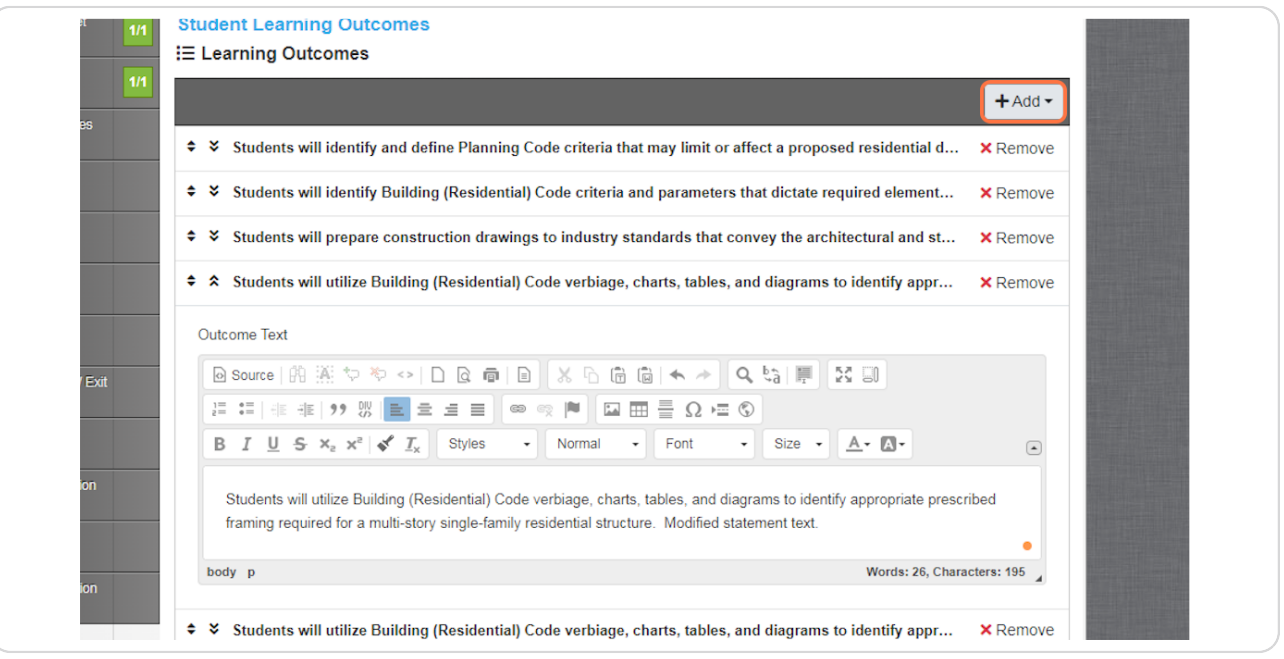

## **Click on the only option - "Outcome"**

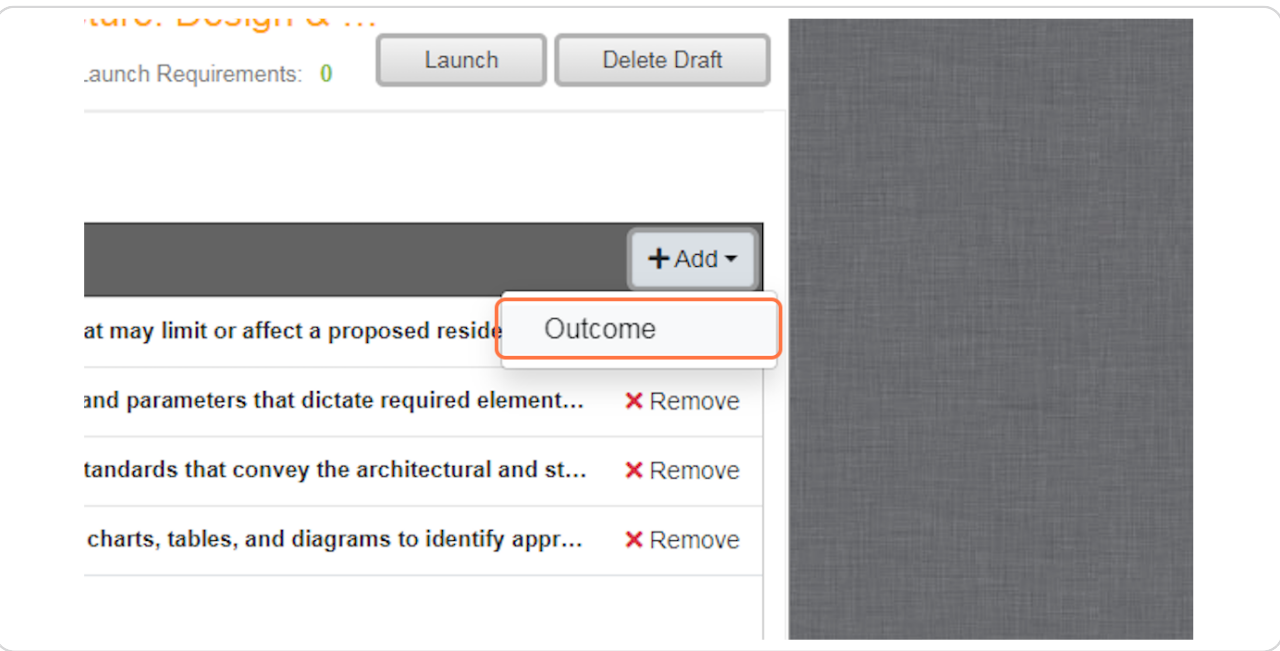

#### **STEP 23**

**Expand the text editor for the new, 9lank statement at the top of the list and enter appropriate statement text**

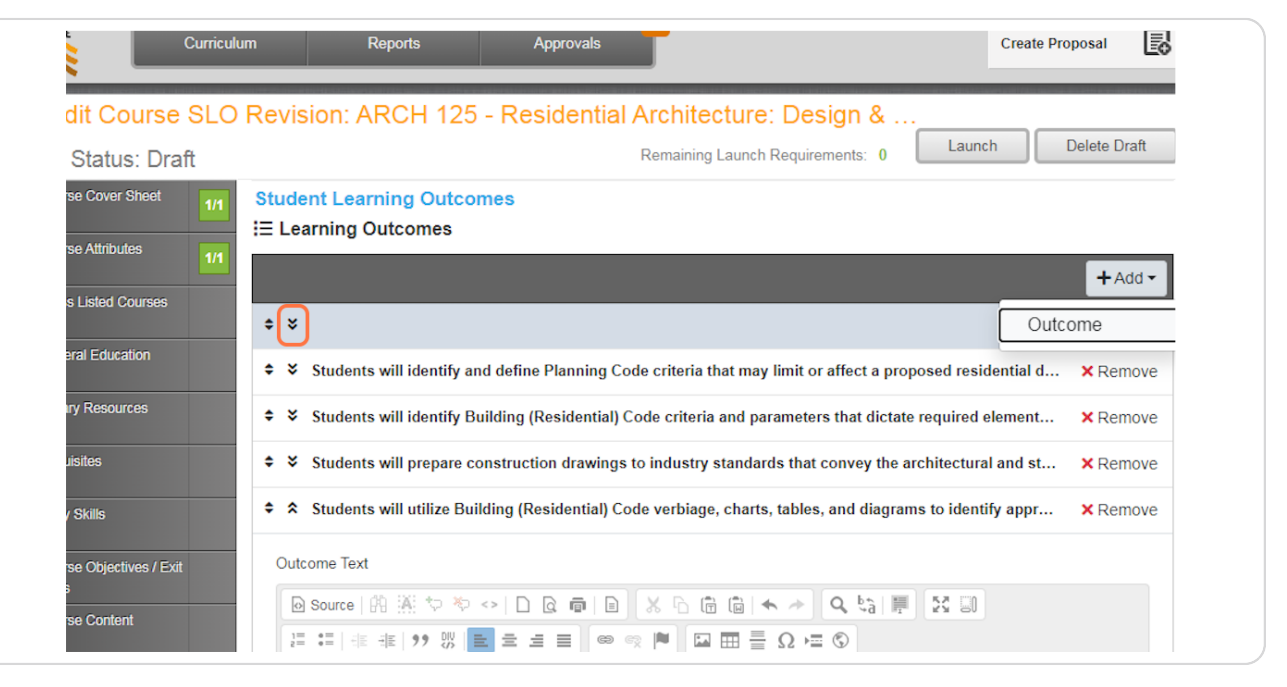

# (If desired,) to reorder list of statements, click/hold/drag the up/down  **arrows on the left side of a statement**

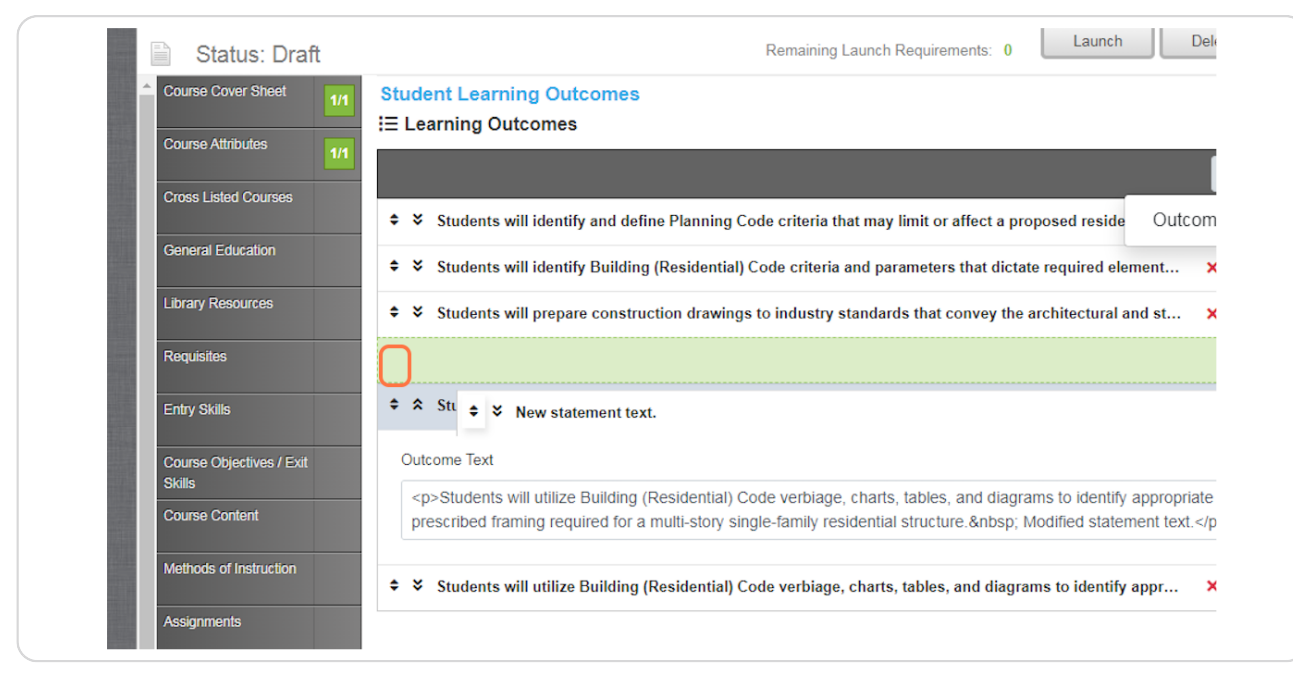

#### **STEP 25**

# **)If desired,j click on red "Remove" to delete a statement**

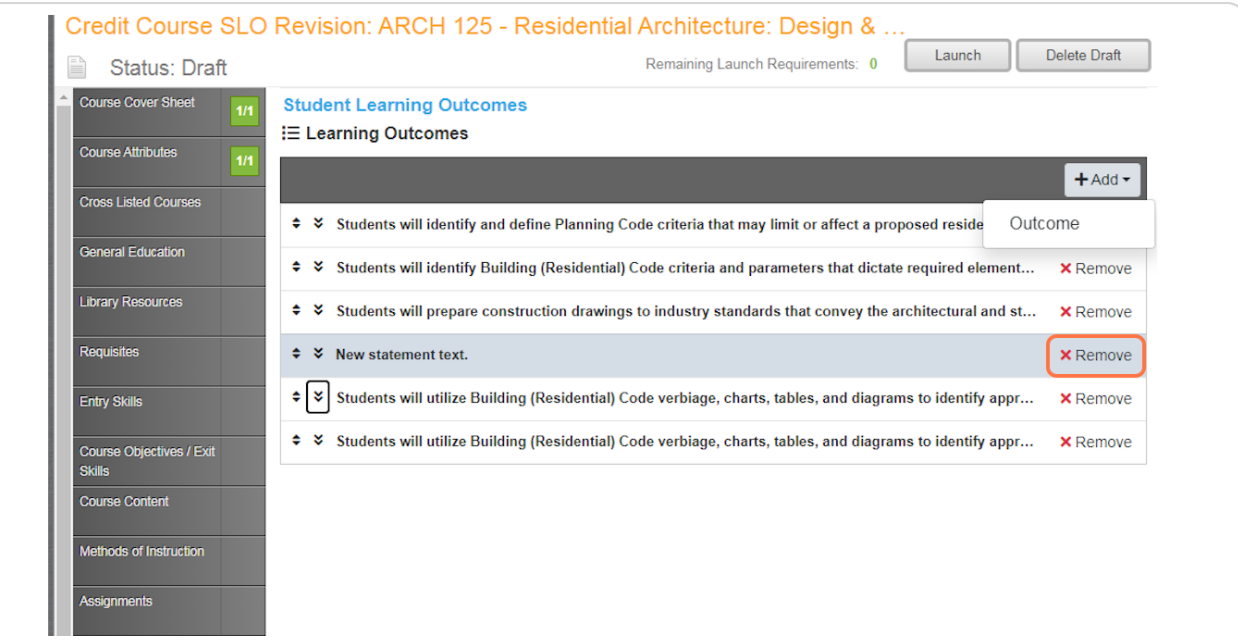

### **Yhen statements are as desired, click "Launch" to initiate the proposal for review**

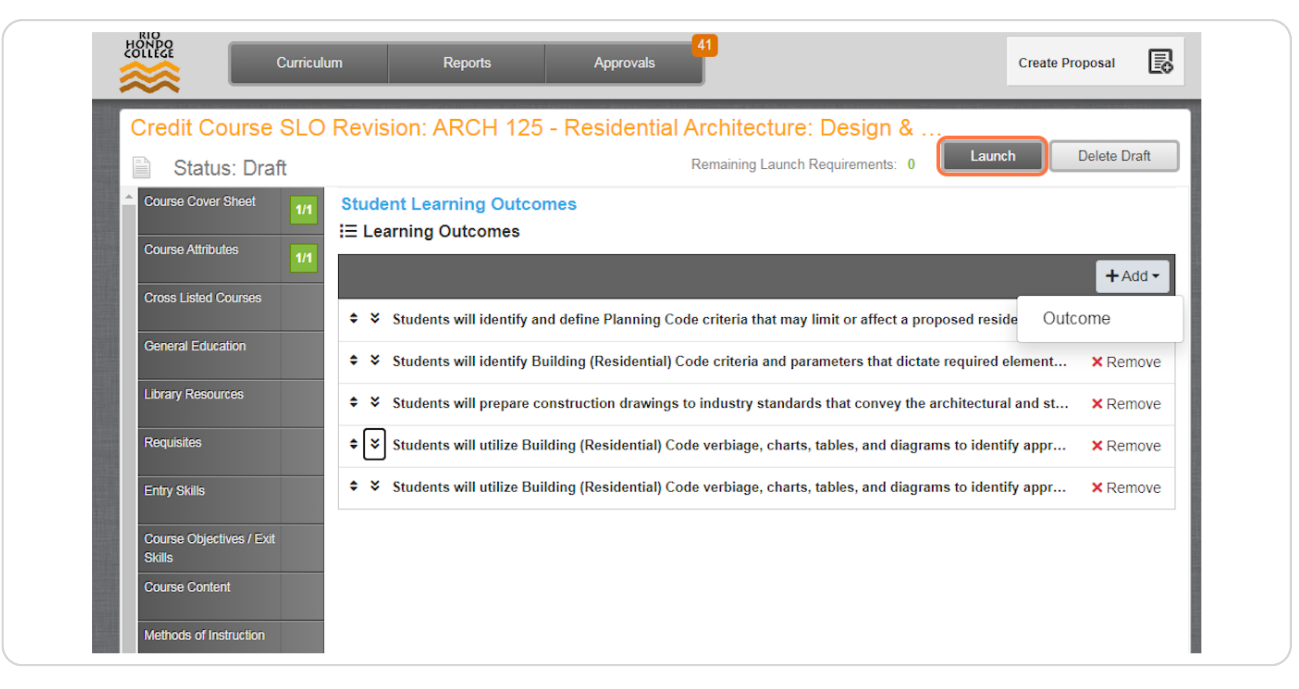

#### **STEP 27**

## **Click on "Yes" to confirm the launch**

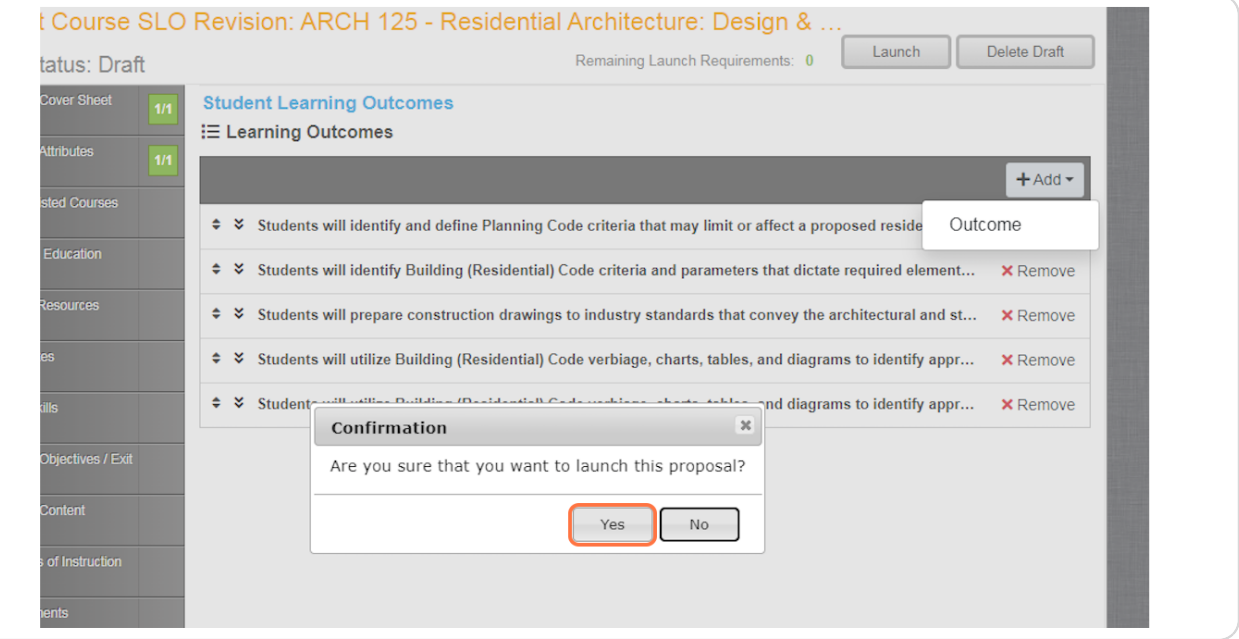

#### **STEP 2b**

# (If desired,) to view the launched proposal, click on "Curriculum" and...

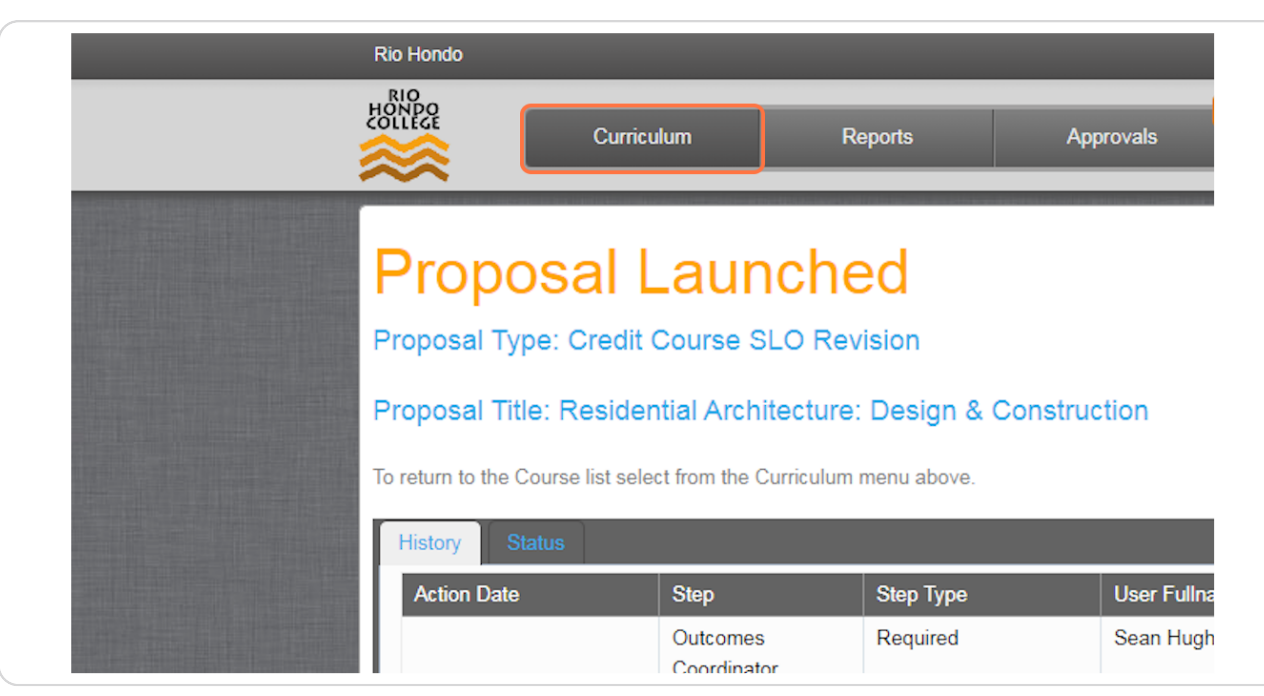

#### **STEP 2(**

## **Select "Course" from the pull-down options**

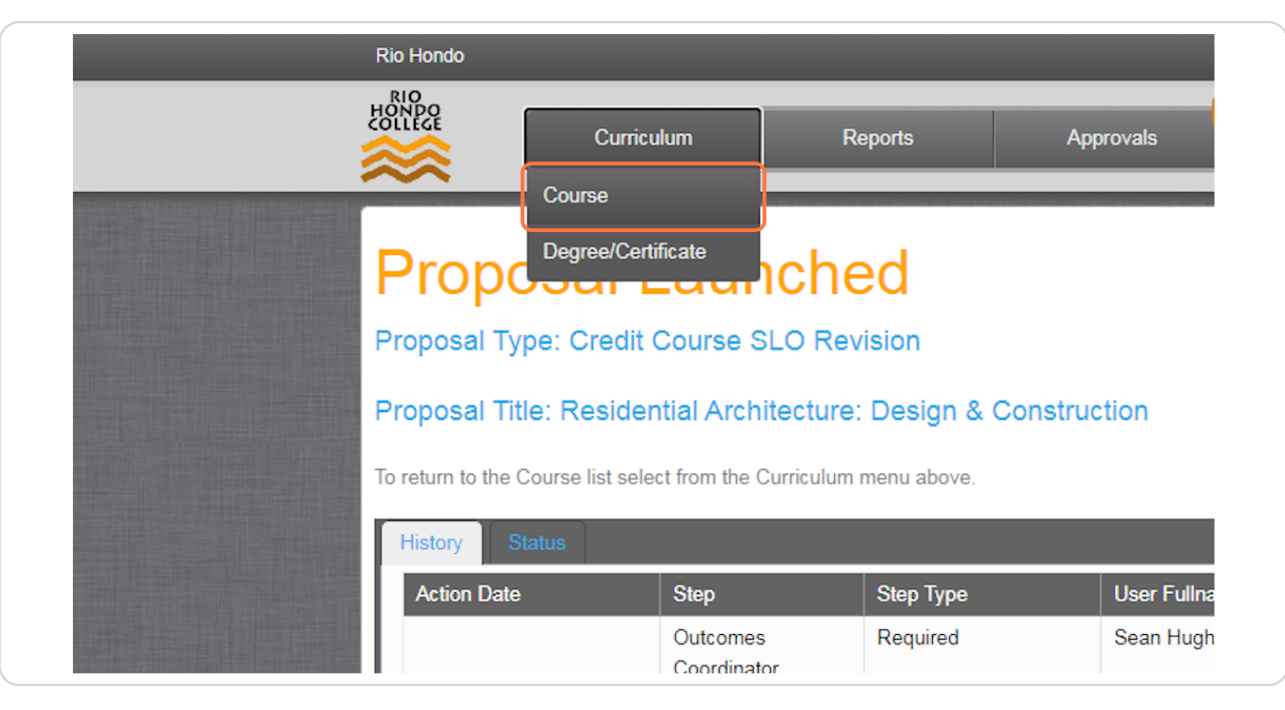

**STEP 3+**

# Locate course using subject filters if needed via "Subject" pull-down and...

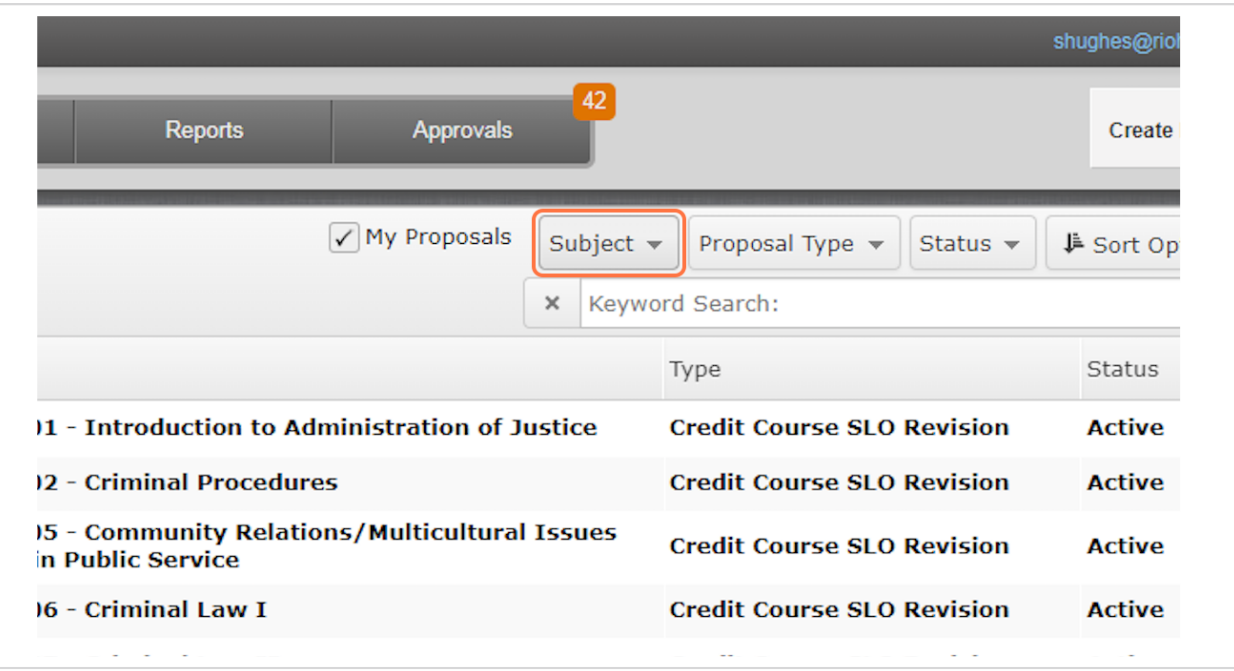

#### **STEP 31**

# **Selection of desired prefix**

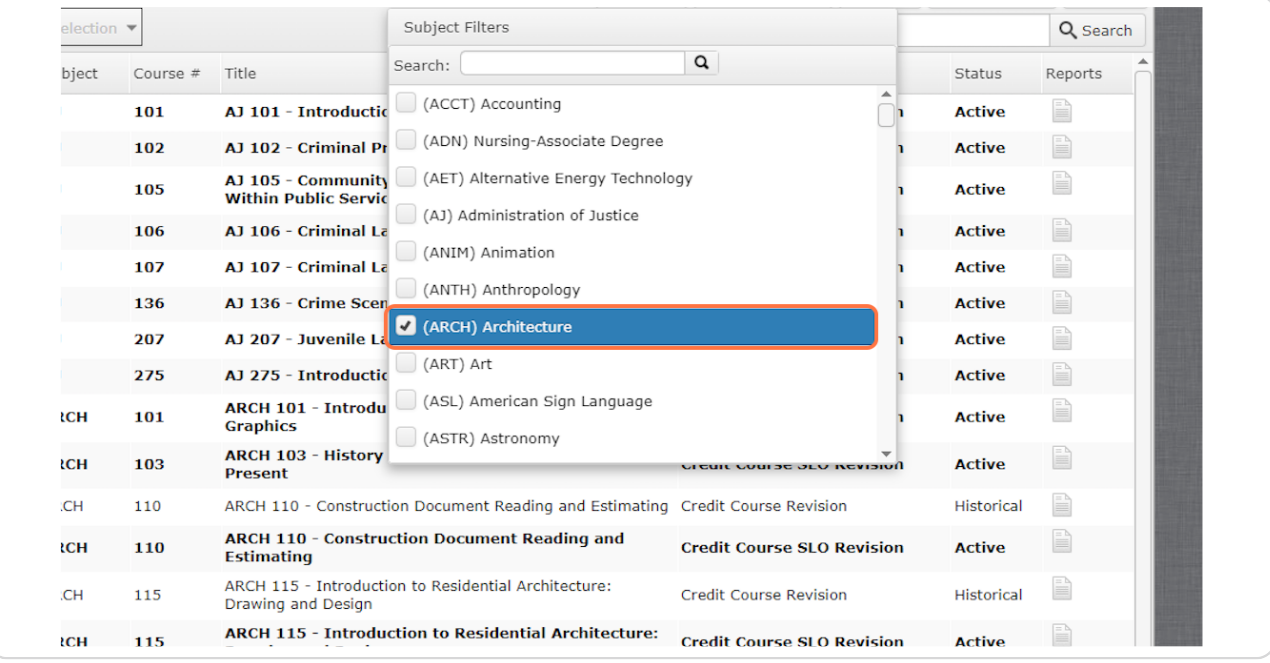

# **Xiew resulting list of courses and locate proposed course with "In Review" status**

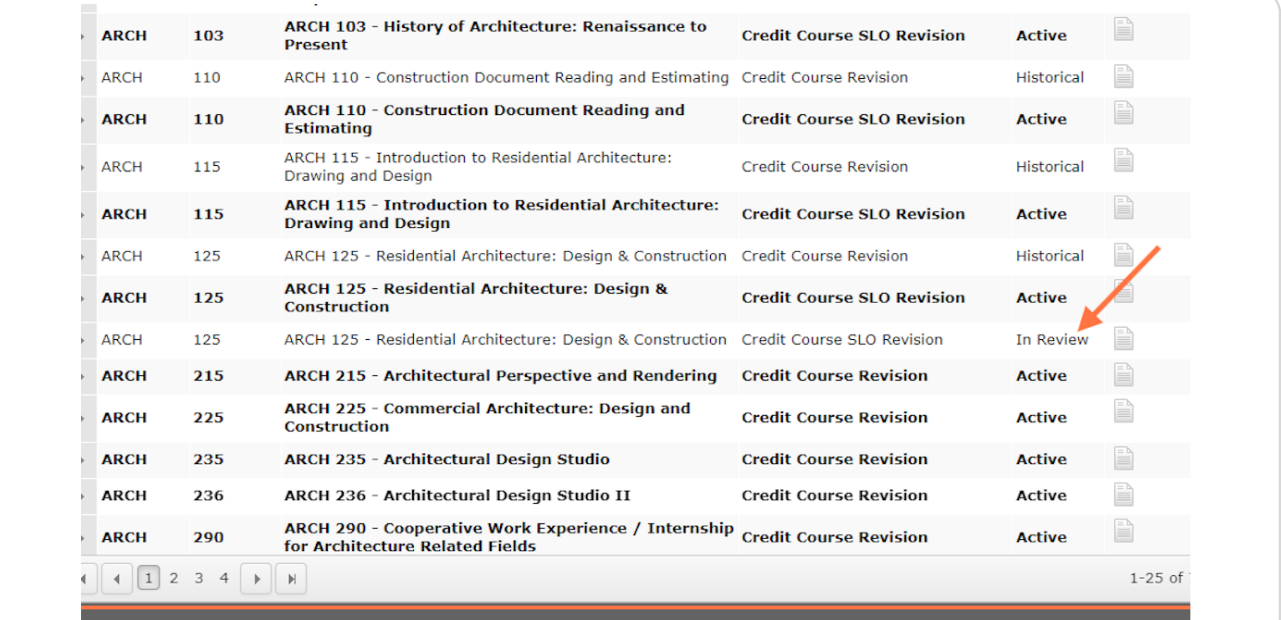

### **STEP 33**

# **Click on "report" icon to expand selection and...**

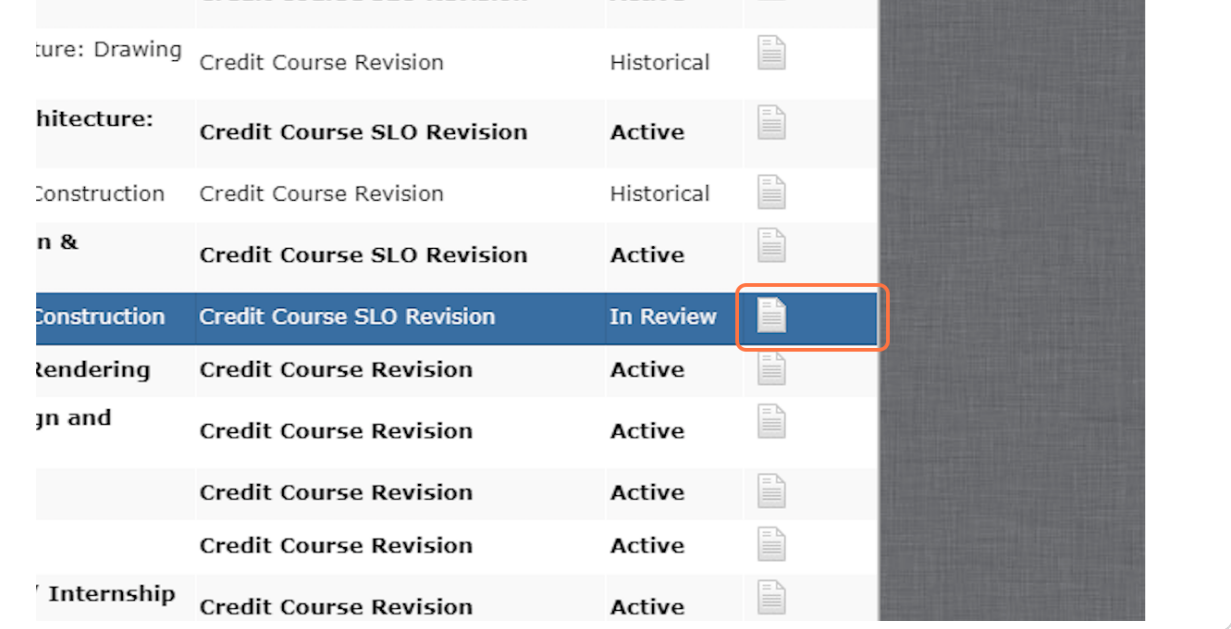

Select "Outline w/SLO" option (30+ second wait time after this step)

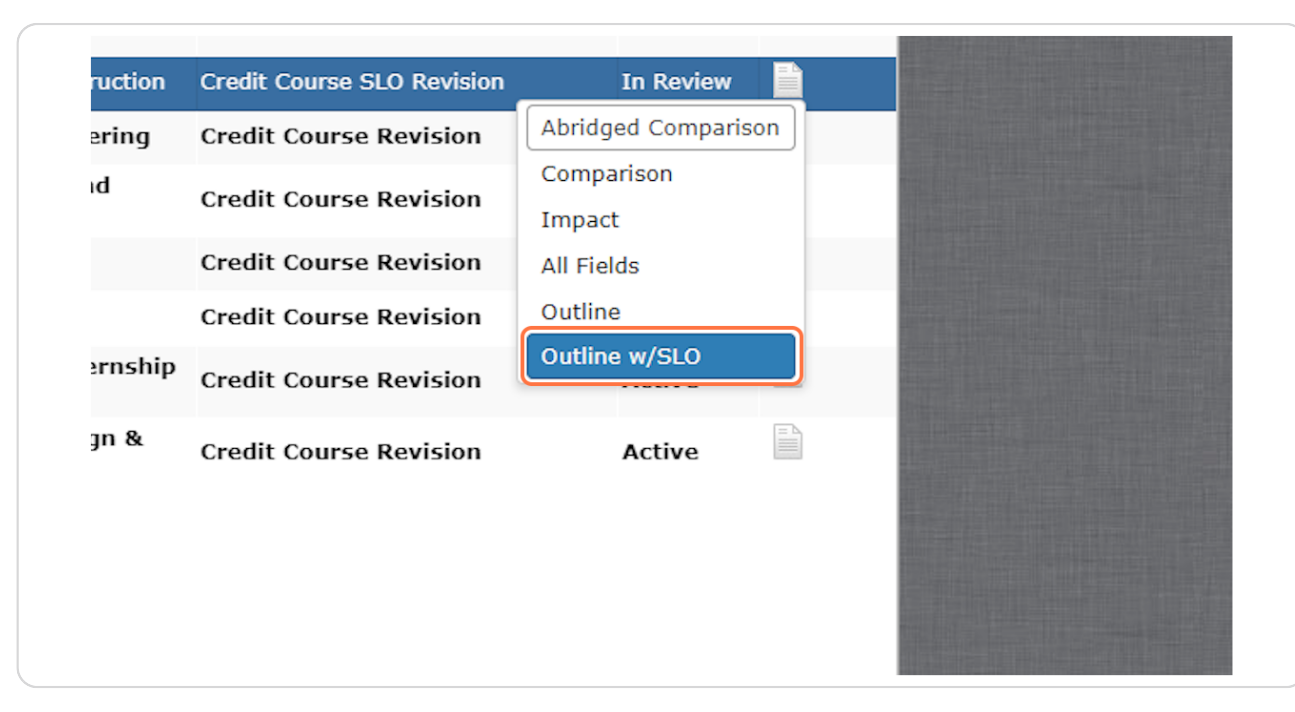

#### **STEP 35**

### View displayed proposal as launched - especially section IX at bottom

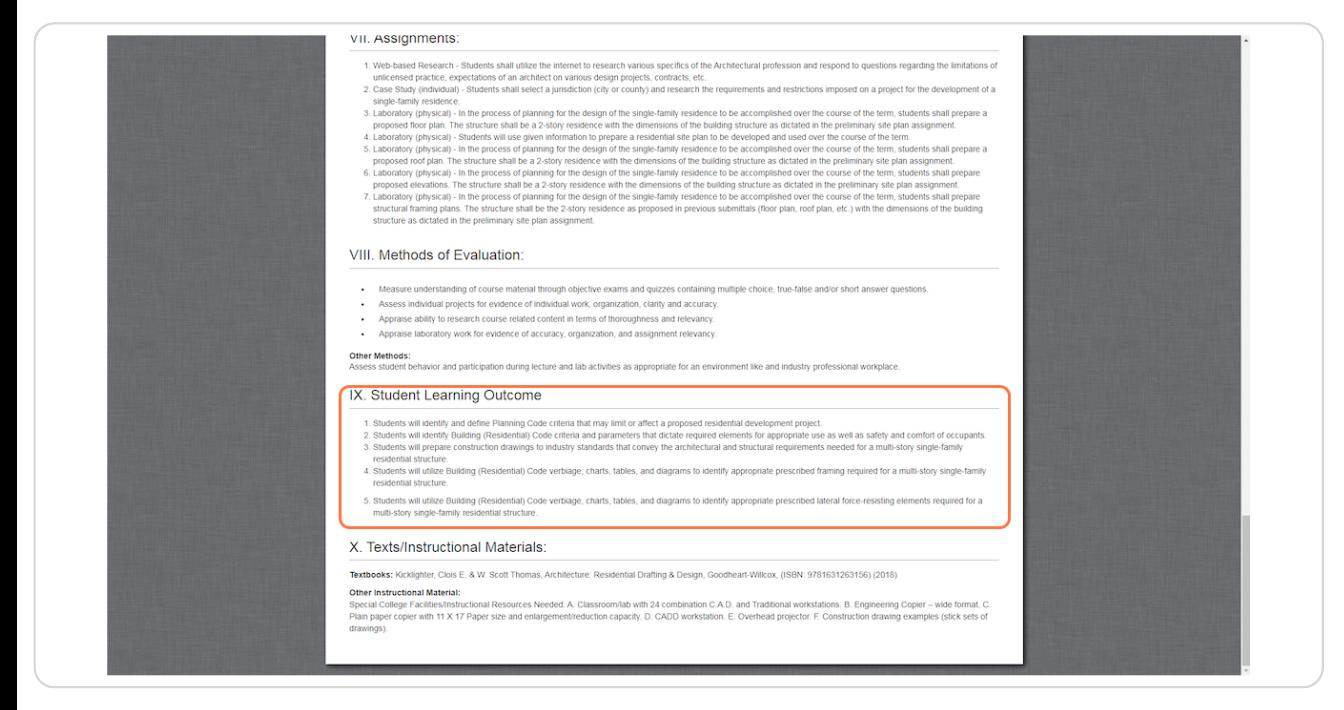